## HOURLY EMPLOYEES TIME ENTRY

The following Time Entry instructions are for the following Hourly Employee Types:

Time Entry for NANCE, Classified Substitutes, Not for Credit, Short Term, Professional Experts, and Student Workers Including Federal/CalWORKS Work Study

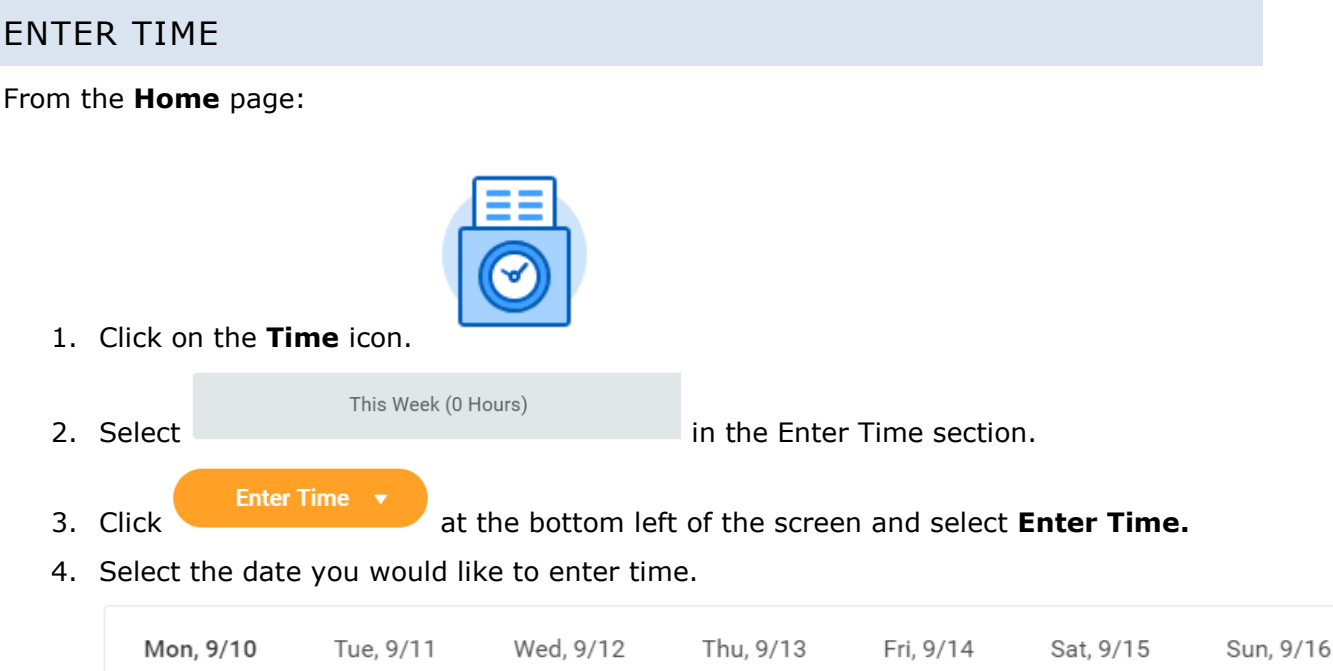

- 5. If you have Multiple Positions, click the **Position** drop-down menu and select the position you need to report hours under.
- 6. Click **Prompt Icon**  $\equiv$  in the **Time Type** field to select the appropriate **Time Entry Code** for the position you are reporting: (**Regular – Hours Worked, CalWORKS, Federal Workstudy**).
- 7. Enter an **In** and **Out** time and indicate the **Out Reason** as either **Meal** or **Out**. Out means that you are done for the day.

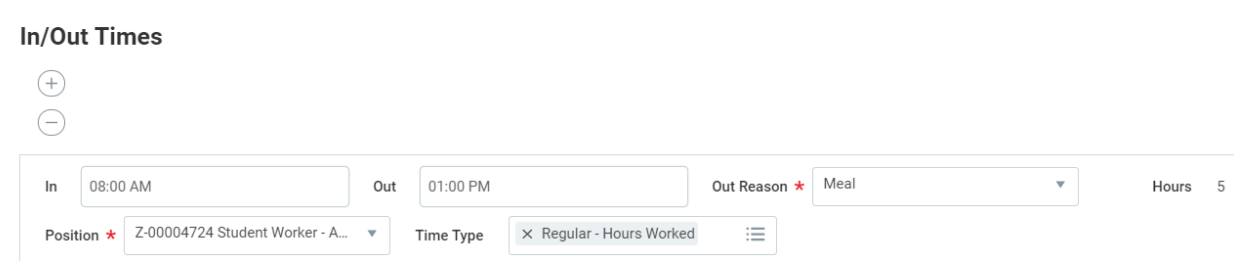

8. If you have additional days to enter time for select the day from the days listed above the in and out times.

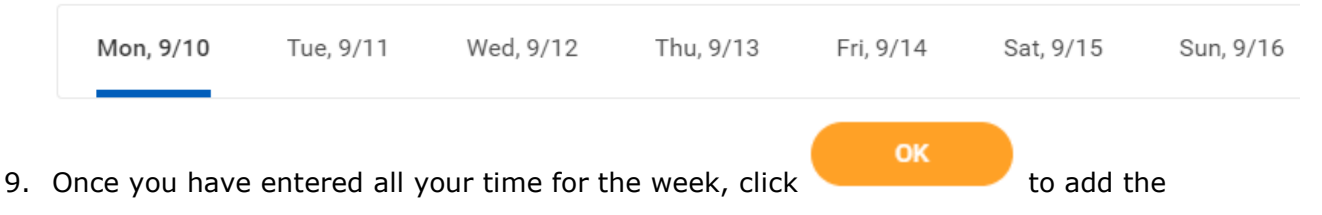

10. The time blocks will populate on the weekly time entry page. The time will remain on the time entry page until it is submitted.

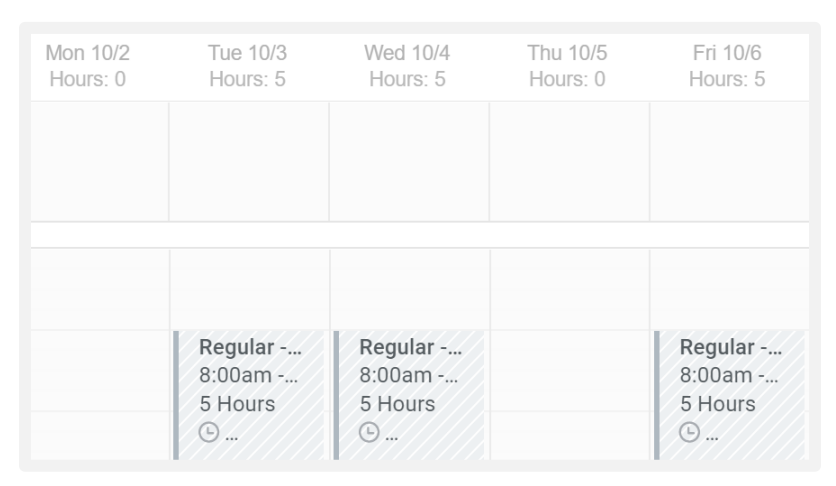

11. The totals of all hours entered that week will display at the top.

time.

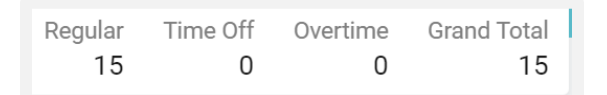

**Submit** 12. Once all time is entered for the week, click to forward for approvals.

Only submit time for approval on a weekly basis during your last working shift.